# 電気通信施設アセットマネジメント 運用マニュアル (案)

# 平成24年10月

改版履歴

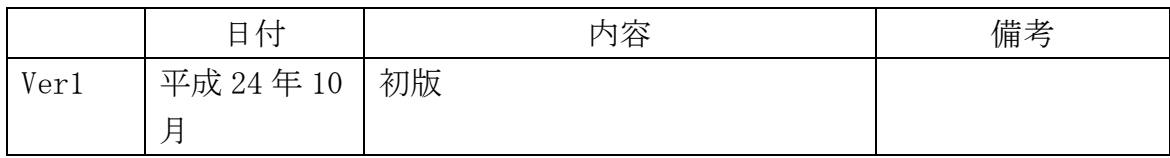

# 目次

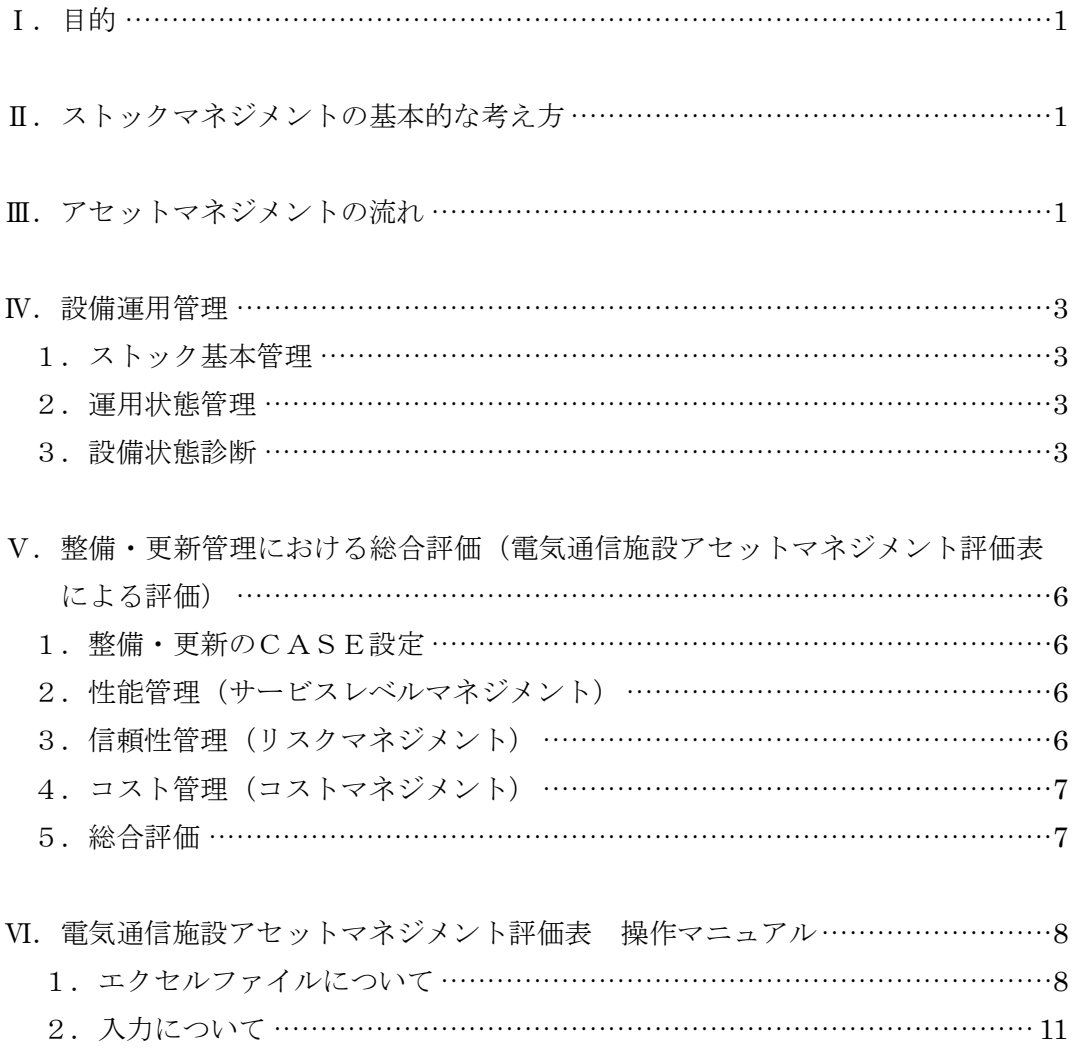

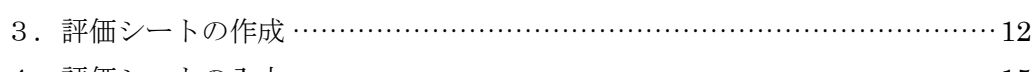

4. 評価シートの入力 ……………………………………………………………………15

Ⅰ.目的

本「電気通信施設アセットマネジメント運用マニュアル(案)」(以降、運用マニュア ルと略す)は、国土交通省が保有する電気通信施設(河川・道路管理施設又は防災対策 用に限る)の維持管理及び更新等を行うため、電気通信施設アセットマネジメント要領 等により評価するツールである電気通信施設アセットマネジメント評価表の取扱説明書 である。

Ⅱ. ストックマネジメントの基本的な考え方

本運用マニュアルは、全国にて試行された電気通信施設アセットマネジメント要領・ 同解説(案)による試算結果を踏まえ、以下の点に留意し、まとめたものである。

- 条件が同じであれば、誰が行っても同じ結果となること。
- 点検業務や劣化診断業務から得られるデータが活用できること。
- **>** 電気通信施設DBにて管理される情報(障害情報等)及び電気通信施設点検によっ て得られる情報とを連携して、アセットマネジメント評価が行えるようにすること。 なお、本評価結果により更新判断等の全てを行うものではなく、そのほかに他の要素 (予算等々)により更新等の優先順位が決まるため、あくまでも維持管理の一つの手法 であることに留意すること。
- Ⅲ.アセットマネジメントの流れ

電気通信設備の整備・更新管理における全体的手順は、「電気通信施設アセットマネジ メント要領・同解説(案)」(第 5 章 整備・更新管理における総合評価)に示されており、 設備運用管理における運用状態管理、設備状態診断等による評価結果を踏まえて整備・ 更新の CASE 設定行うこととなっている。

今回、運用状態管理において、「電気通信施設点検等」及び「設備の劣化診断」結果を利 用してストック基本評価を行い、設備状態診断を行うこととした。

この内容について、図-1 設備更新要否判定の流れに示す。

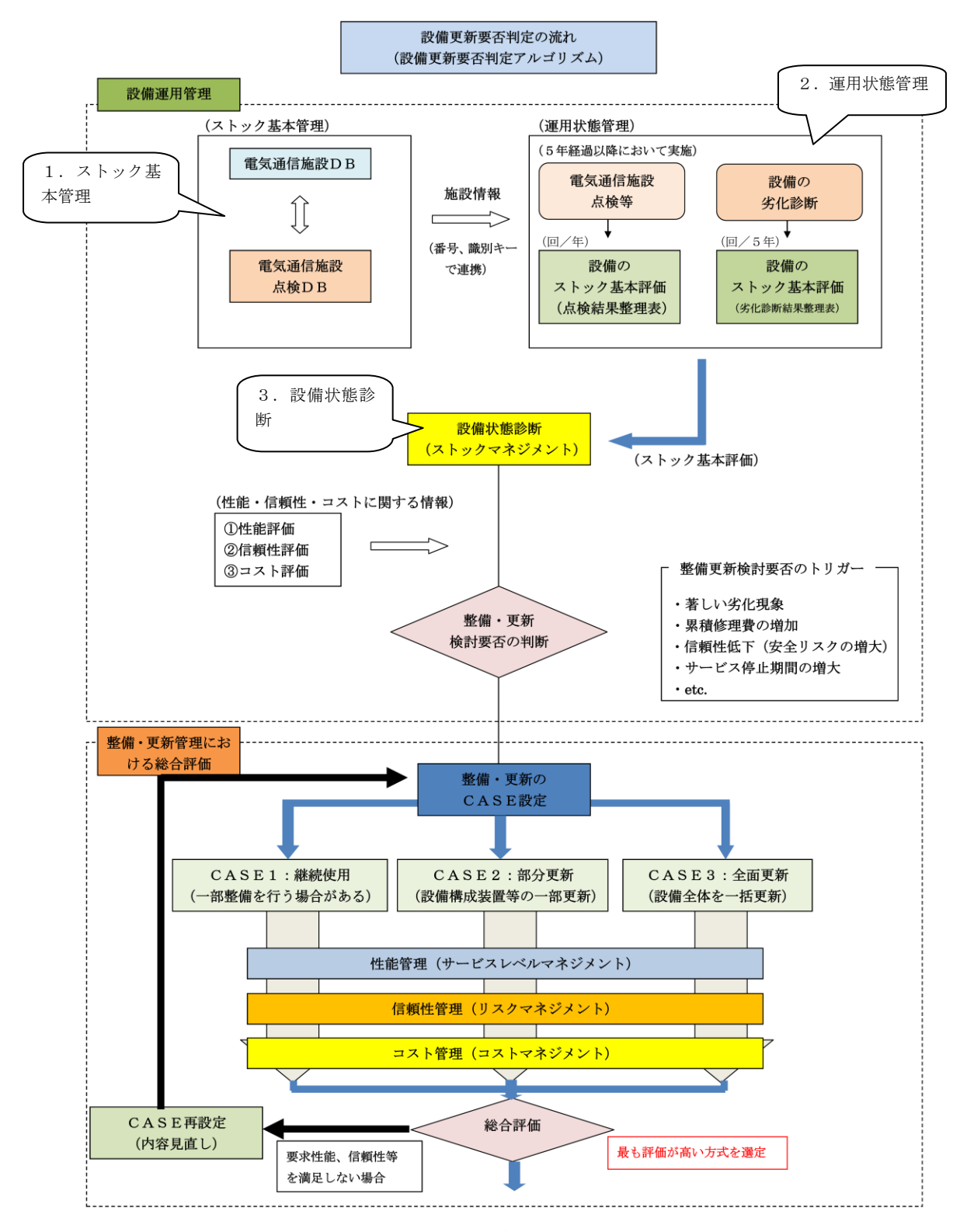

図-1 設備更新要否判定の流れ

Ⅳ.設備運用管理

電気通信施設の設備運用管理は、現状の電気通信施設全体を的確に把握するための電 気通信施設DB及び電気通信施設点検情報からなる「ストック基本管理」と電気通信施設 点検等及び設備の劣化診断からなる「運用状態管理」とにより運用され、運用状態管理 から得られる情報をもとに設備状態診断(ストックマネジメント)が行われ、設備の整 備・更新検討要否の判断が行われる。

1.ストック基本管理

電気通信施設DBは、電気通信に関する基本的な情報(施設の名称や構成する装置、 施設を管理する事務所、修繕・増改造履歴、障害・運用停止履歴等)を管理するための データベースであり、電気通信施設点検情報と連携を図ることにより、電気通信施設の 正確な運用実態を管理するものである。

2.運用状態管理

電気通信施設は定期的に点検が実施され、更に劣化診断要領等が制定された設備につ いては、所定の時期に劣化診断が実施され、設備の劣化状況が把握される。

その結果は、各々、点検及び劣化診断により、前者は「ストック基本評価 点検結果整 理表」、後者は「ストック基本評価 劣化診断整理表」で提出され、設備状態診断の入力と して利用する。

表-1に点検結果整理表、表-2に劣化診断結果整理表の記載例を示す。

3.設備状態診断

運用状態管理で得られた「ストック基本評価 点検結果整理表」、「ストック基本評価 劣化診断整理表」の内容は、「電気通信施設アセットマネジメント総合評価の標準ガイド ライン(案)」及び「アセットマネジメント総合評価における評価項目配点基準(案)」 に従い評価され、該当設備の「整備・更新検討要否の判断」が行われる。(評価点数が 30 点以上の場合は、整備・更新検討「要」と判断する。)

具体的には、施設状態管理における「ストック基本評価 点検結果整理表」、「ストック 基本評価 劣化診断整理表」の結果を、設備状態診断(ストックマネジメント)の評価デ ータとして入力することで、該当設備のストック基本評価を行う。

ここで、整備・更新検討「要」となったものについては、次の、Ⅴ.整備・更新管理に おける総合評価(電気通信施設アセットマネジメント評価表による評価)における評価 が行われる。

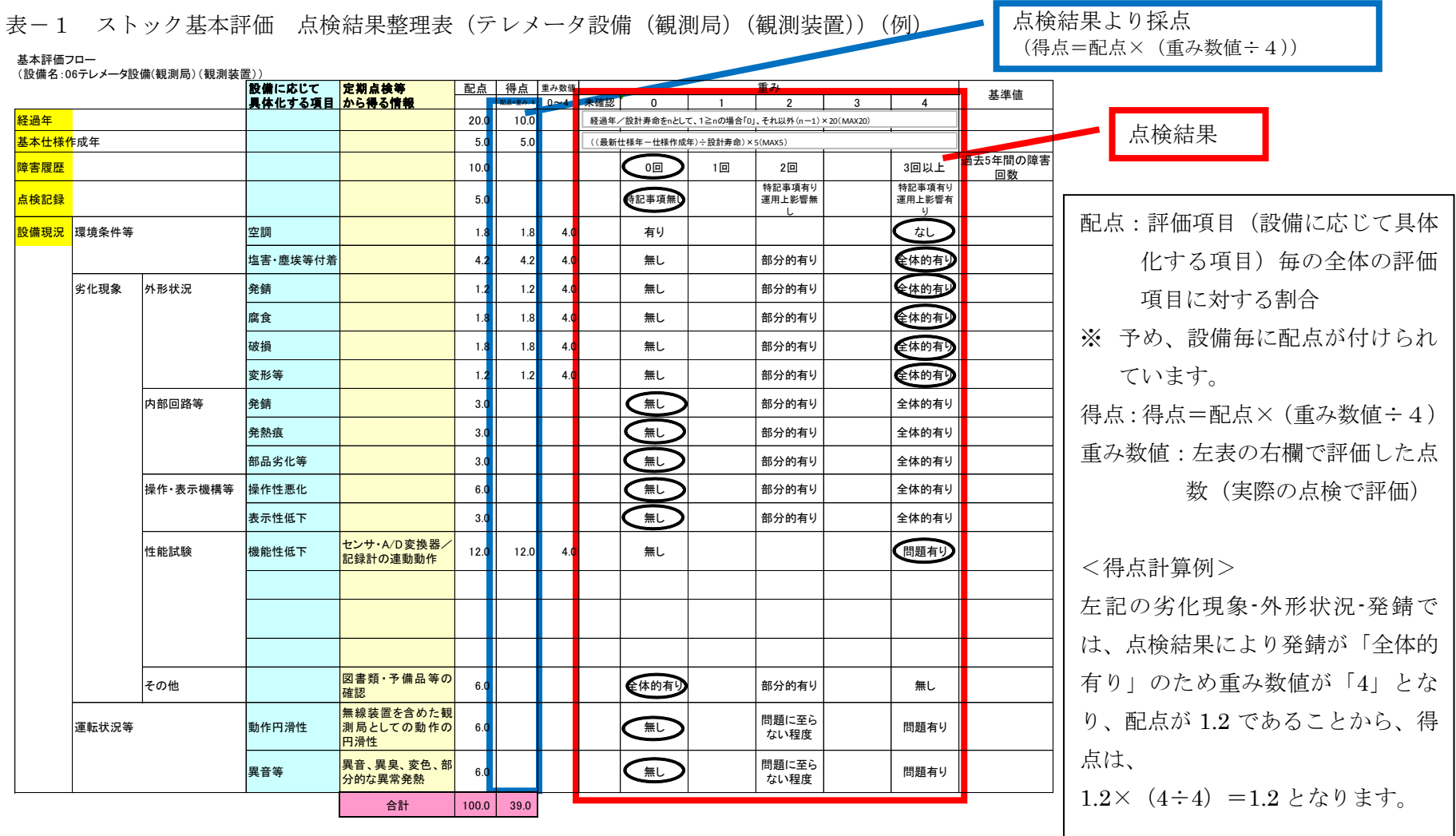

※ 本点検結果整理表で評価した数値は、評価シート入力時に使用される。(16頁参照)

 $\rightarrow$ 

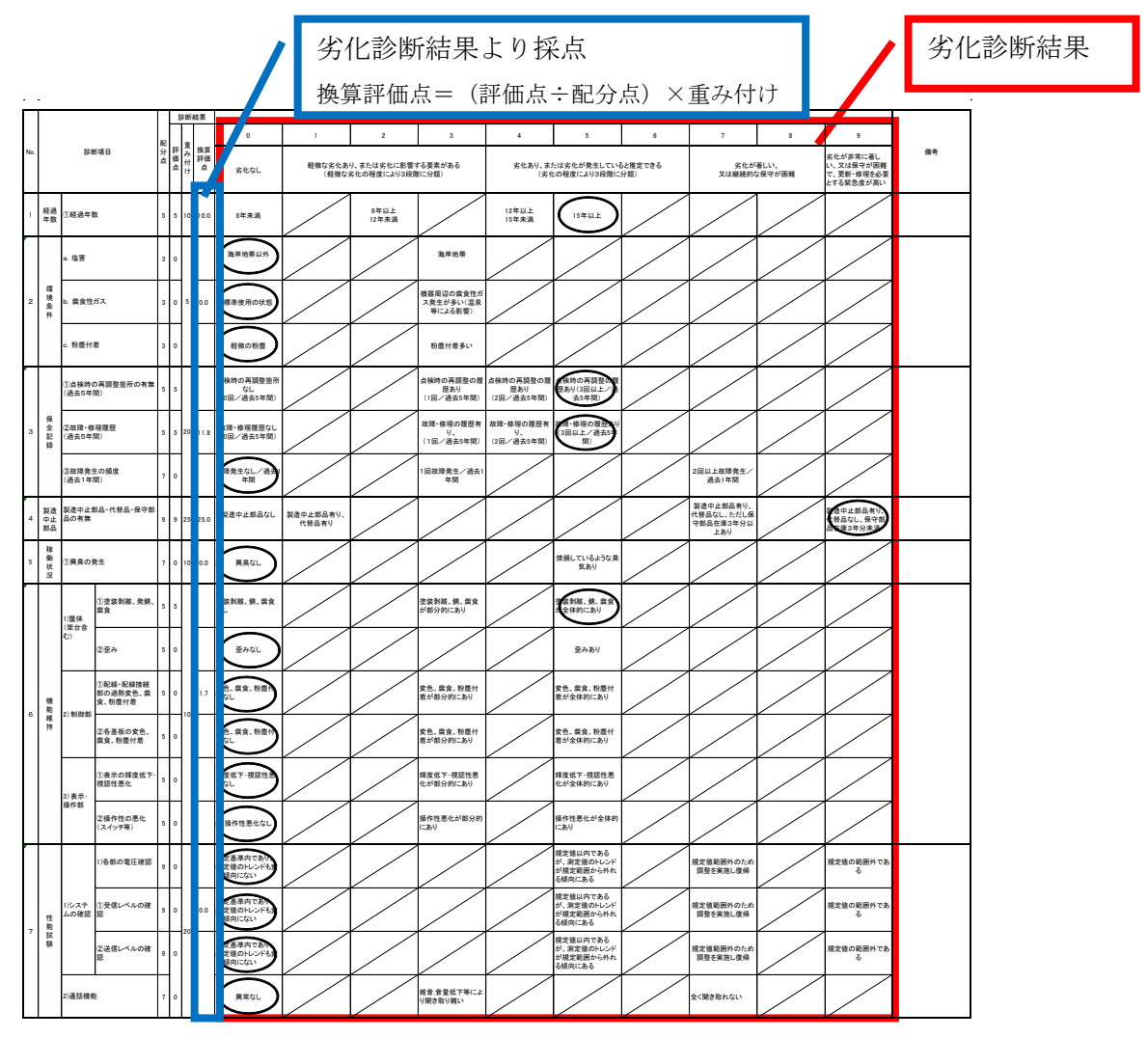

表-2 劣化診断結果整理表(テレメータ設備(観測局)(観測装置))(例)

※本劣化診断結果整理表で評価した数値は、評価シート入力時に使用される。(18頁参照)

(評価)配分点 :評価項目毎の、最大で付けることが可能な評価点数

☆ 評価点数は9点まで付けることが可能であるが、評価項目によっては、上限が9点 以下となる場合がある。

評価点 : 上記表の右欄で評価した点数(実際の劣化診断で評価)

重み付け :評価項目(№で表される項目)毎の全体の評価項目に対する割合

換算評価点 :換算評価点=(評価点÷配分点)×重み付け

<換算評価点計算例>

上記の 3.保全記録では、「点検時の再調整箇所の有無」が評価点5点、「故障・修理履歴」 が評価点5点、「故障発生の頻度」が評価点0点であることから、(5+5+0)点を配分点 の合計(5+5+7)点で割った数値に重み付け 20 点をかけて 11.8 点と計算される。なお、 ここで、評価点及び配分点は、各評価項目(№で表される項目)内の各々合計値で計算 する。

- Ⅴ.整備・更新管理における総合評価
- 1.整備・更新のCASE設定

整備・更新の検討にあたり、以下の3ケースを代表的なケースとして設定し、以降の 「性能管理(サービスレベルマネジメント)」、「信頼性管理(リスクマネジメント)」、「コ スト管理(コストマネジメント)」及び「総合評価」では、CASE 毎に評価を行い、最適 な整備・更新の評価を行う。

- CASE1【継続使用】:既存設備を継続して使用することを前提とし、整備・更新管理の 中で必要な整備(オーバーホールや一部部品の交換等修繕)を行う 場合。
- CASE2【一部更新】:全体設備の内、設備状態診断等の結果から著しい劣化や機能不全 の装置又は部位ユニットを更新すると共に継続使用する装置等に ついて必要な整備を実施する場合で一定のコスト(全体更新より安 価)を要する場合。
- CASE3【全体更新】:既存設備を撤去廃棄し、新たな設備を設置する場合。
	- 設計や技術向上等で機能性能が向上し、コストが低下する場合もあ る。(設計の簡略化や情報装置等の場合)
		- また、現場環境等により、積極的に機能拡張する場合や機能縮小す る場合も考えられる。

具体的な CASE 設定は設備毎に異なるため、設備毎に CASE 設定内容を予め設定している。

2. 性能管理(サービスレベルマネジメント)

「機能評価」、「性能評価」、「サービス評価(外部)」及び「サービス評価(内部)」の 各項目について、設備毎に、「評価対象項目」及び「評価手法」が提供される。

また、各評価項目は設備毎に評価重みが設定されている。

評価結果は CASE 毎に集計され、集計値が一番大きいもの(最も評価が高いもの)を 「1」として、その他の CASE は比率で配分し、この数値(係数)は、総合評価で使用 される。

なお、CASE 毎の評価で、評価値が「0」の場合は加点されない。

3. 信頼性管理 (リスクマネジメント)

「重要度評価」、「安全性評価」及び「影響範囲評価」の各項目について、設備毎に、 標準的な「評価内容」及び「評価手法」が予め示されている。

また、各評価項目は設備毎に配点割合が予め示されている。

評価結果は CASE 毎に集計され、集計値が一番大きいもの(最も評価が高いもの)を 「1」として、その他の CASE は比率で配分し、この数値(係数)は、総合評価で使用

される。

なお、CASE 毎の評価で、評価値が所定(注)の数値以下の場合は加点されない。

- (注)該当設備の重要度評価により数値が異なり、重要度:高の場合は「12」、重要度: 中の場合は「7」、重要度:低の場合は「5」となっている。
- 4.コスト管理(コストマネジメント)

「維持運用コスト(点検経費、修繕費、運用等経費、その他経費)」及び「整備・更新 コスト」について積算し、ライフサイクルコストとして評価する。

評価結果は CASE 毎に集計され、集計値が一番大きいもの(コストが一番高いもの) との比率(金額比)を求める。この数値は、総合評価の総合評価指標2で使用される。 次に、金額比が一番小さいものを「1」として、その他の CASE は比率で配分(最小値 との差分を1より減算)し、この数値(係数)は、総合評価で使用される。

- 5.総合評価
	- (1) 総合評価指標 1 (各 CASE の加算評価)

「性能管理」、「信頼性管理」、「コスト管理」毎の所定(注)の配点割合に、これま での評価で得られた各評価項目各 CASE の係数を乗じて、各 CASE 毎の集計値を求 め、一番数値の大きいものを評価が高いとする。

- (注)「アセットマネジメント総合評価における評価項目配点基準(案)」(以降、配点基 準(案)と略す)に従い、該当設備の重要度評価による配点割合は、
	- ・重要度:高の場合「30、50、20」
	- ・重要度:中の場合「30、30、40」
	- ・重要度:低の場合「30、20、50」

としている。(即ち、重要度:高の場合、「性能管理」の係数に 30/100、「信頼性 管理」の係数に 50/100、「コスト管理」の係数に 20/100 を乗じた数値を CASE 毎に集計する。)

なお、設備重要度は、配点基準(案)1-1.基本評価 ①配点割合に、設備毎の重要 度判断例が示されている。

- (2) 総合評価指標2(各 CASE のB/C評価)
	- 「性能管理」、「信頼性管理」について、各 CASE 毎の集計値を求め、その数値をコ スト管理で求めた金額比で除算したものを求め、一番数値の大きいものを評価が高い とする。

総合評価指標1及び2の結果より、該当設備に対する評価を行う。

Ⅵ.電気通信施設アセットマネジメント評価表 操作マニュアル

「IV. 設備運用管理 3. 設備状態診断」及び「V. 整備·更新管理における総合評価」を行うために、 「電気通信施設アセットマネジメント評価表」がエクセルをベースに作成されている。 本評価表の操作方法を以下に述べる。

# 1. エクセルファイルについて

1.配布したファイル「テンプレートひな型.xls」を任意の場所に保存し、開きます。

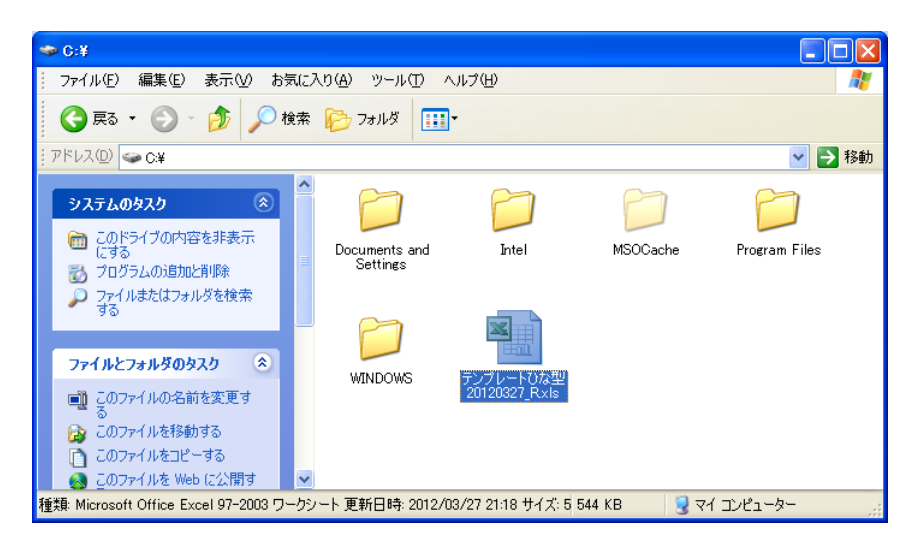

2.エクセル起動時に「セキュリティの警告」が表示される場合は、[オプション]を押下し、[このコ ンテンツを有効にする]にチェックを入れ、[OK]を押下してください。

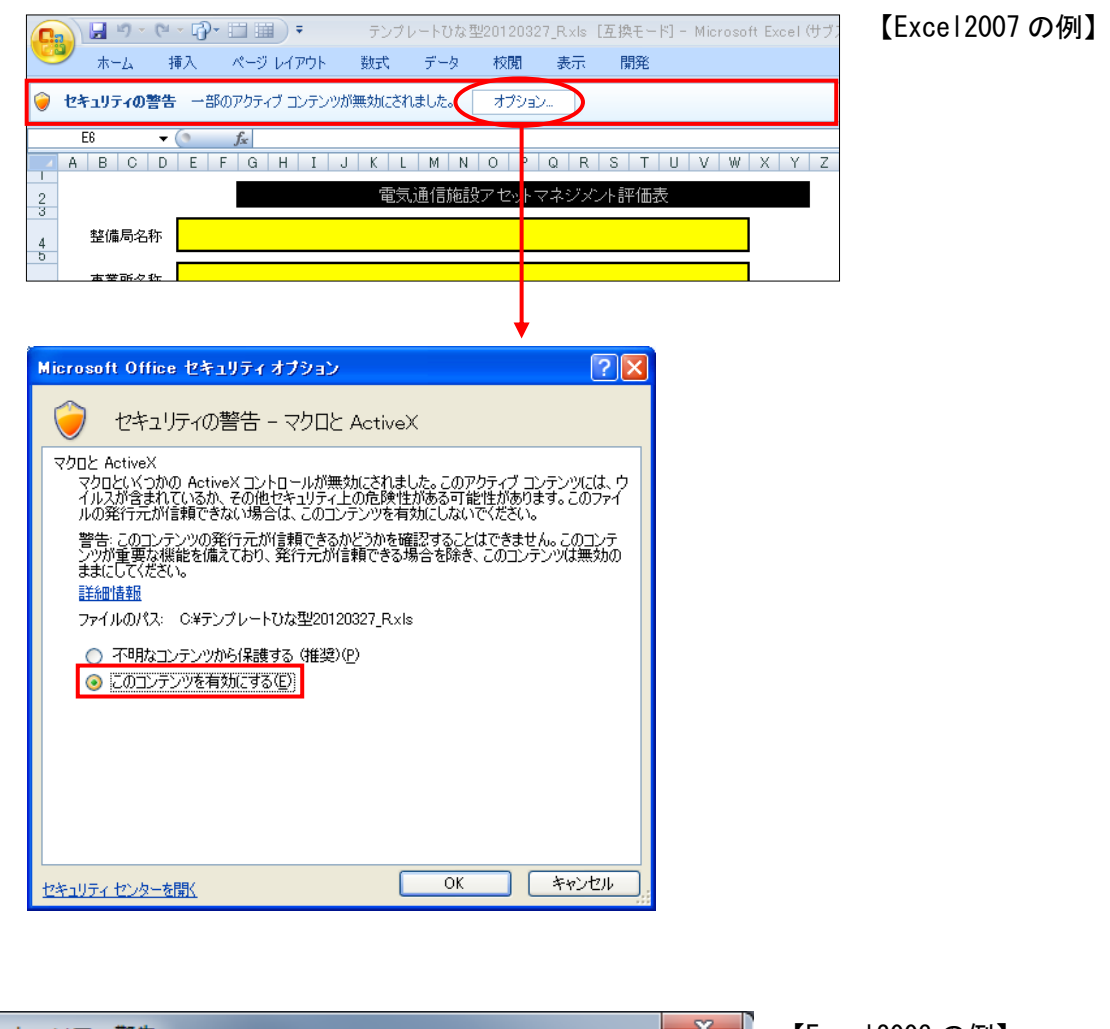

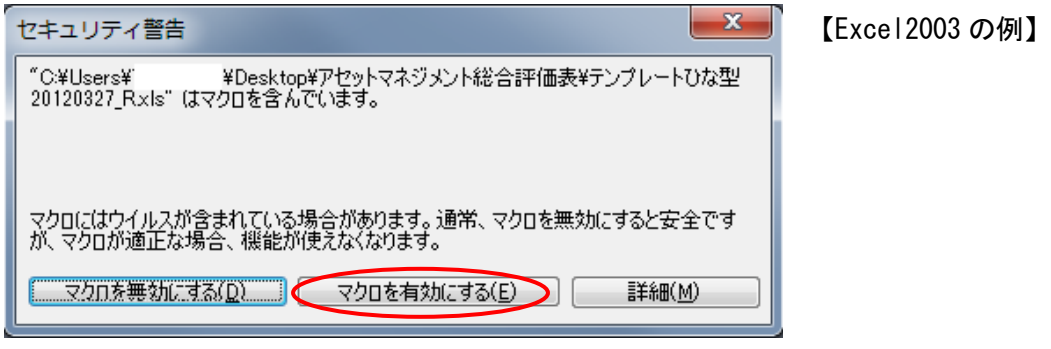

※配布ファイル「テンプレートひな型.xls」には、上書き保護を施しています。下記の画面が表示され る場合は、[読み取り専用]を押下して、処理を続行して下さい。登録して頂くデータは、別ファイル 名で保存されます。

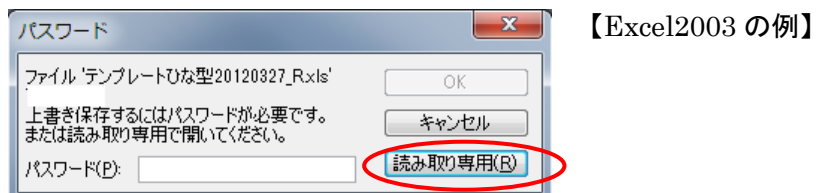

#### 3.作成されるエクセルファイルについて

エクセルファイルを開き、所定のデータ入力後に「シート作成」操作を行うことにより、設備毎の 評価表が展開されます。(12 ページ以降で説明)

この段階で評価を行っているパソコンのデスクトップ上に評価中のエクセルファイルが作成され ます。本ファイルは評価途中で「上書き保存」することにより、評価途中の状態を保存することがで きます。(本ファイルは、デスクトップから別のフォルダに格納(移動)することが可能で、評価の 再開もフォルダ中の該当ファイルを指定して開くことができます。)

評価終了後、「最終確認完了」操作を行うことにより、評価完了のエクセルファイルが新たにデス クトップに作成されます。(28 ページ参照)

なお、「シート作成」操作直後に作成されるエクセルファイル(ファイル名の末尾に「未」が付され る。)は、そのままデスクトップ上に残りますので、特に必要でない場合(再度評価をやり直す等が 無い場合)は該当ファイルを削除してください。

また、点検結果整理表と劣化診断結果整理表に対応したエクセルファイルは各々別に作成されま す。

# 2. 入力について

1.入力箇所は、基本的に「黄色」、「紫色」及び「水色」で色付けされたセルのみとなります。

※ストック基本評価の一部のセルでは、以下のようになっています。 紫色:電気通信施設DB等の情報を参照して入力するもの 水色:電気通信施設点検情報等を参照して入力するもの

#### 2.カーソルの移動

入力に従い、順次次の入力セルに自動的に移動しますが、ストック基本評価の入力セル等入力不 要なセルがある場合は、マウスにて次の入力箇所を指定してください。

#### 3.注意事項

本評価表ではエクセルのマクロを使用しており、その影響で本評価によるエクセル起動中は、他 エクセルファイル (本評価とは無関係なエクセル)において、「改行による」カーソル移動が出来な くなりますのでご注意ください。

# 3. 評価シートの作成

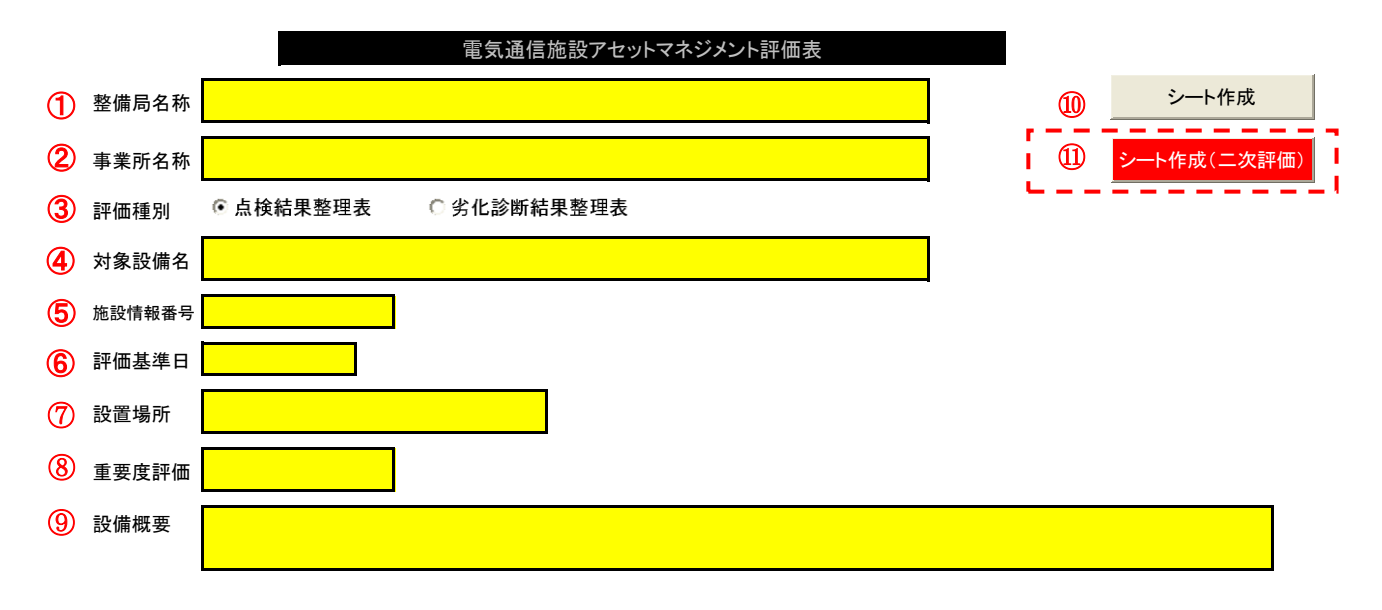

① 整備局名称

セルをクリックし、右端に表示される▼をクリックすると表示されるドロップダウンリストより、該 当の整備局をクリックして選択します。

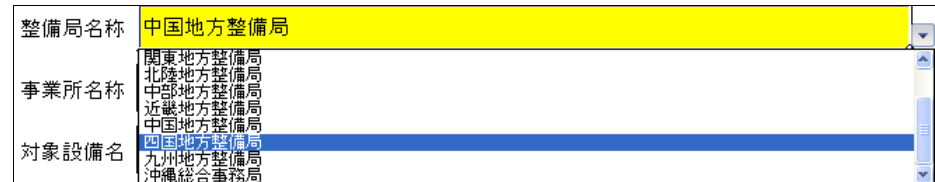

② 事業所名称

セルをクリックし、入力します。

事業所名称 <mark>〇〇河川国道事務所</mark>

③ 評価種別

いずれかのラジオボタンをクリックし、項目を選択します。

◎ 点検結果整理表 ○ 劣化診断結果整理表 評価種別

※劣化診断要領のある設備は、「点検結果整理表」による評価と「劣化診断結果整理表」による二通 りの評価があります。前者は毎年行う点検によるものであり、後者は所定の期間毎に実施される劣 化診断によるものであり、同一年に実施される場合は、評価を実施する時点で最新の結果を利用し てください。そのほかの設備は、点検結果整理表による評価のみとなります。

④ 対象設備名

セルをクリックし、右端に表示される▼をクリックすると表示されるドロップダウンリストより、該 当の設備名をクリックして選択します。

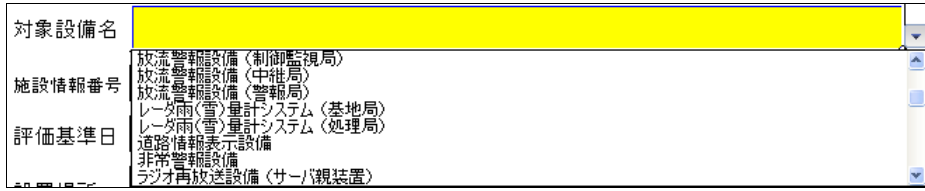

#### ⑤ 施設情報番号

セルをクリックし、半角数字 14 桁で入力します。

施設情報番号 <mark>- '21400188999001 -</mark>

※電気通信施設データベースに登録された番号を入力します。(「電気通信施設データベースデータ 入力要領 (案) 」参照) なお、番号が振られていない場合は「99999999999999」を入力します。

⑥ 評価基準日

セルをクリックし、評価表を作成した日を入力します。(西暦年月とします。)

評価基準日 2012年3月12日

⑦ 設置場所

セルをクリックし、入力します。

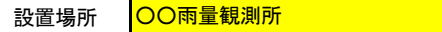

※当該装置が設置されている施設名を入力します。(例. ○○出張所、○○中継所、○○排水機場等)

⑧ 重要度評価

セルをクリックし、右端に表示される▼をクリックすると表示されるドロップダウンリストより、 該当の重要度評価をクリックして選択します。

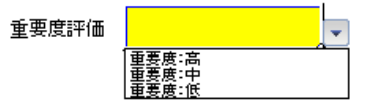

※「アセットマネジメント総合評価における評価項目配点基準(案)」1.運用状態管理(ストックマネ ジメント) 1-1.基本評価①配点割合 表 1.1-2「重要度」の「判断例」に従い、該当設備の重要度を選択 します。

⑨ 設備概要

セルをクリックし、入力します。

設備概要 2018<br>2018年の日本方整備局○○河川国道事務所 ○○雨量観測所の観測局装置を対象とする。

※上記までの入力情報で表せない情報(当該設備が利用される目的・用途、特記事項等)を入力し ます。

⑩ [シート作成]ボタン

クリックすると、次の画面が表示されるので、表示された対象設 備名、事業所名を確認のうえ、[OK]をクリックします。訂正する 場合は[キャンセル]をクリックします。

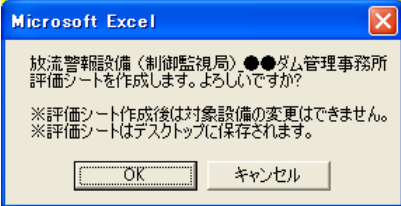

※[OK]クリック後は上記項目①~⑨の訂正は不可となり、選択した設備に応じた評価シ 一トが作成されます。作成された評価シートは、「対象設備名 事業所名(標準) 未. xls」というファイル名でデスクトップに保存されます。なお、最終確認完了で、新 たに「対象設備名\_事業所名(標準). xls」というファイル名でデスクトップに保存

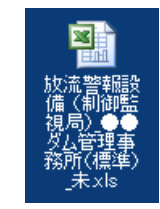

されるため、「対象設備名 事業所名(標準) 未. xls」は必要に応じて削除してください。 ※作成された評価シートを開く際に「セキュリティの警告」が表示される場合は、本マニュアル「Ⅰ. エクセルファイルについて」を参照のうえ、マクロを有効にして使用してください。

⑪ [シート作成(二次評価)]ボタン

[シート作成]ボタンをクリックして実施した評価後、現場条件を加味した評価を行う時に使用し ます。

本ボタンをクリックしてシート作成することにより、「ストック基本評価」における配点割合(通常 は設備毎に固定値)、「性能評価(サービスレベル管理)」における①機能評価、②作業性評価、③ サービス評価(外部)、④サービス評価(内部)の「評価重み」(通常は固定値)の数値を変更する ことが出来ます。(評価重みは、合計が100となるようにしてください。) (変更した「評価重 み」は赤書きで表示します。また、変更理由についてもコメントが残せます。)

本ボタンを使用して再評価を行う場合は、新たに評価表を展開しますので、①から入 力を行ってください。

なお、本ボタンクリック後の操作は、[シート作成]ボタンと同じです。

※作成された評価シートは、「対象設備名 事業所名(二次評価) 未. xls」というフ ァイル名でデスクトップに保存されます。なお、最終確認完了で、新たに「対象設

備名 事業所名(二次評価). xls」というファイル名でデスクトップに保存されるため、「対象」 設備名\_事業所名(二次評価)\_未.xls」は必要に応じて削除してください。

14

# 4.評価シートの入力

※黄色・・・入力項目(ストック基本評価では、「紫色」、「水色」も入力項目となっています。)、

緑色・・・自動計算項目となっています。

※入力項目はすべて入力してください。

※入力項目の内、「CASE 概要」、「必要サービスレベル」、「評価対象項目」及び「信頼性評価の備考」には、 予め標準的な内容を記載しています。必要に応じて加筆・修正してください。

#### 1. ストック基本評価

ストック基本評価は、「点検結果整理表」或いは「劣化診断結果整理表」により行います。

点検結果整理表は全ての設備について行いますが、劣化診断結果整理表は劣化診断要領のある設備に 限られます。

設備別の点検結果整理表或いは劣化診断結果整理表の有無は以下の表の通りです。

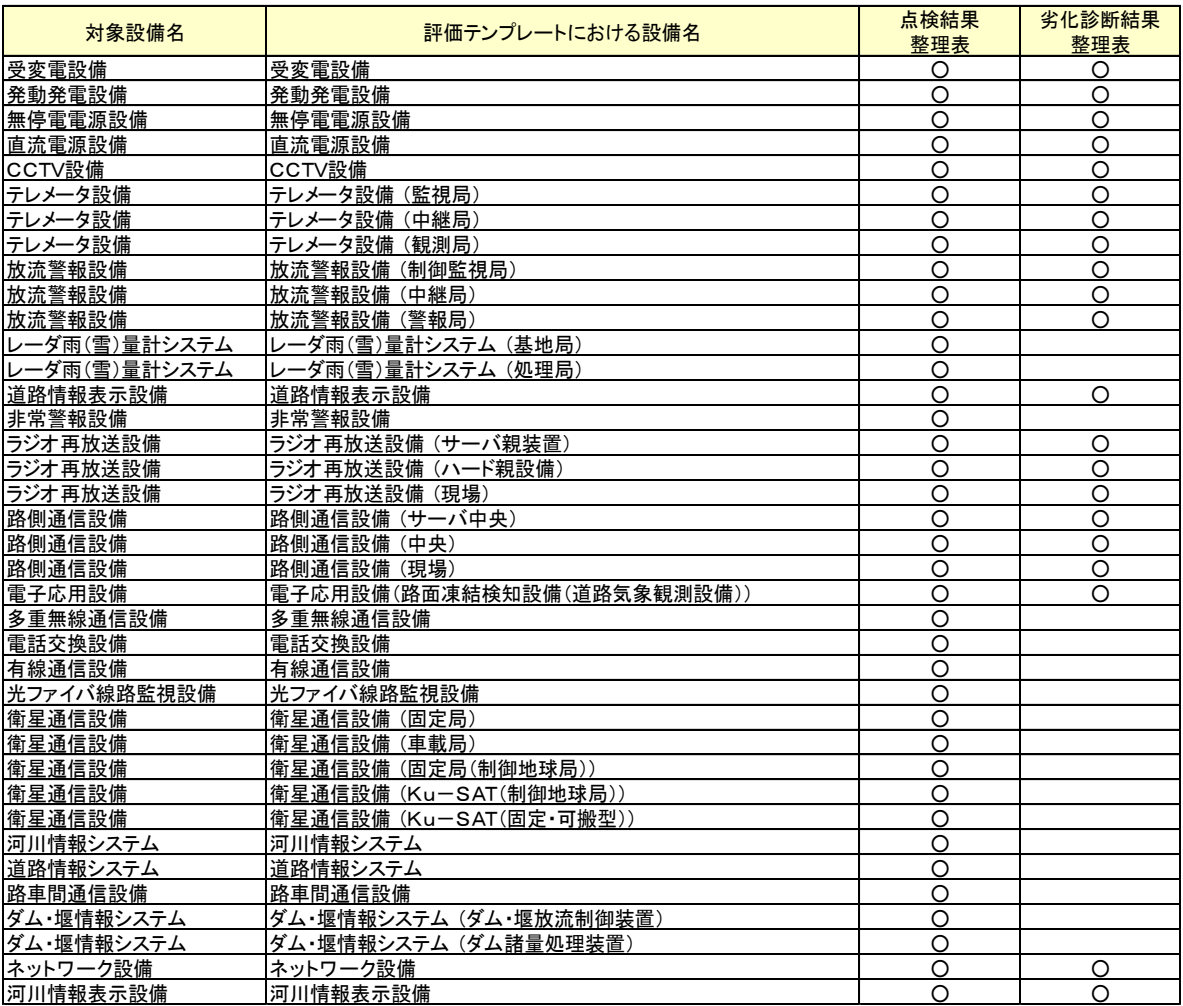

※ 設備によっては、1設備で複数テンプレートとなるものがあります。

ここでの入力は、「点検結果整理表」或いは「劣化診断結果整理表」の内容を入力しますが、両整理表に よって必要項目、表形式が異なります。

### 【点検結果整理表によるもの】

1. ストック基本評価

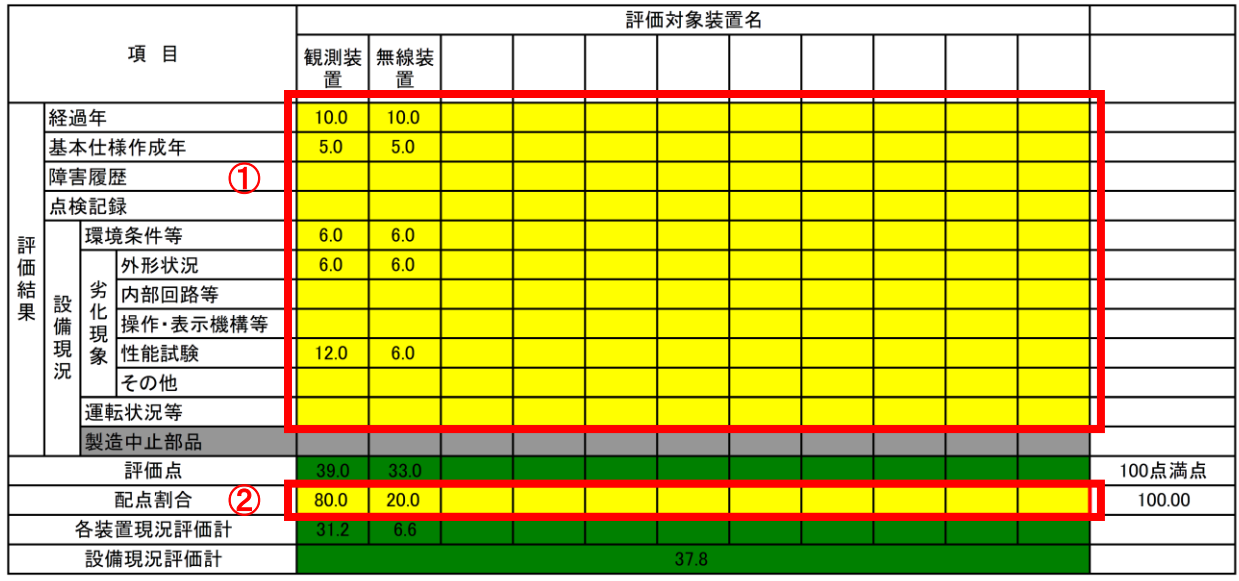

- ① セルをクリックし、点検結果整理表による採点結果をもとに評価点を入力します。 評価点は 0~99.9 の範囲で入力してください。 下表は、上記表の観測装置に対応した点検結果整理表 テレメータ設備(観測設備)(観測装置) を示します。
- ② 配点割合は、各設備を構成している装置について、各装置の機能面等の重要性を考慮して、各設備 毎に標準的なものを予め設定してあります。 該当設備の個別の状況により配点割合を変更したい場合には、[シート作成(二次評価)]でシート を作成することにより、この数値が変更できます。 なお、配点割合は横計が100となるように入力してください。

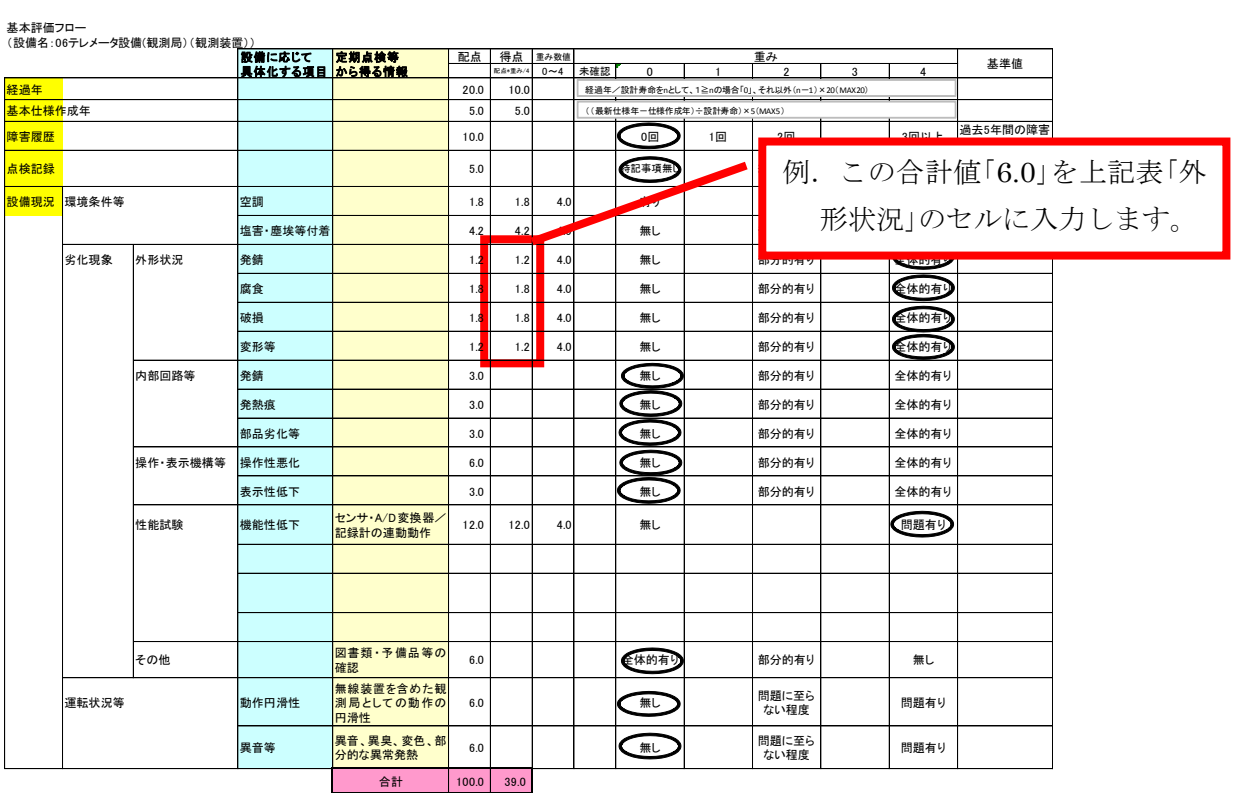

基本評価フロー

【劣化診断結果整理表によるもの】

同じ劣化診断要領のある設備でも、受変電設備及び発動発電設備とそれ以外の設備では、必要項目、表形式 が異なります。

以下に、それぞれについての操作方法の記載をします。

【受変電設備及び発動発電設備以外の設備】

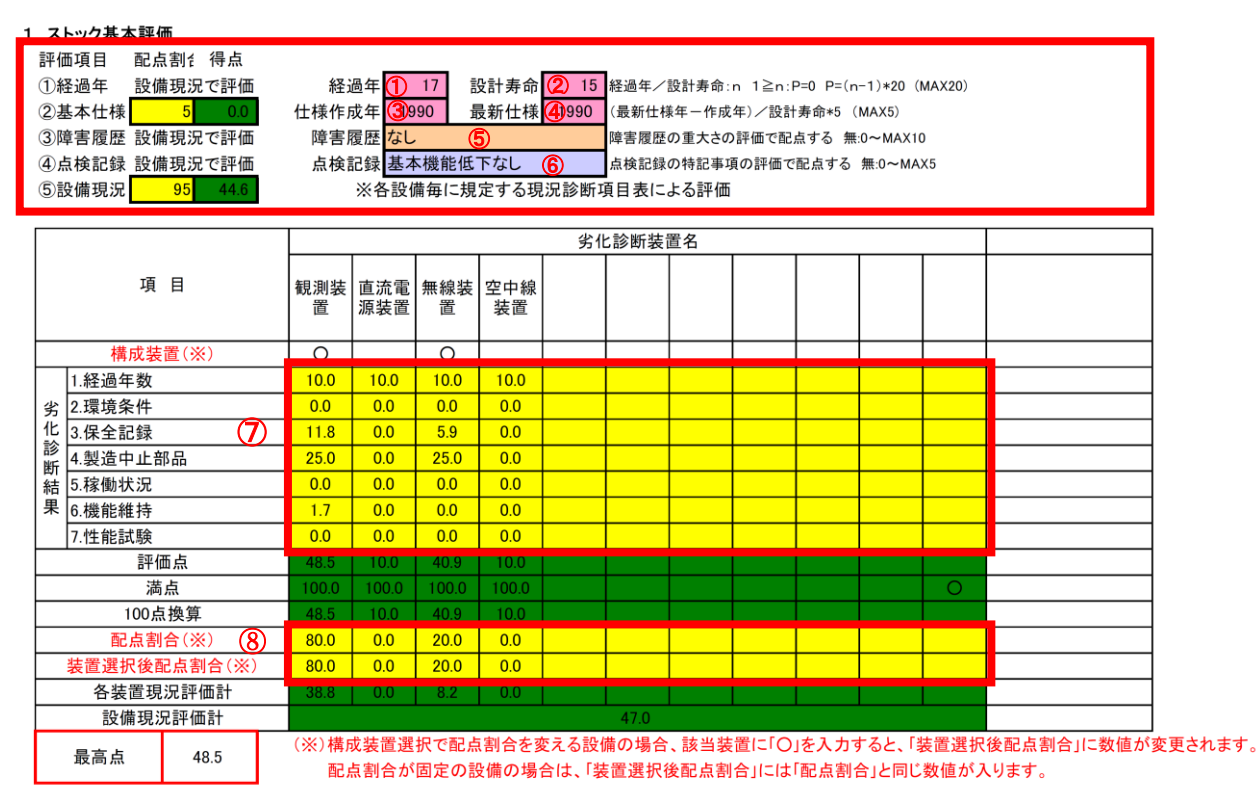

① 経過年

セルをクリックし、当該設備取得(納入)後の経過年を半角数字 0~50 の範囲内で入力します。

② 設計寿命

セルをクリックし、「アセットマネジメント総合評価における評価項目配点基準(案)」1.運用状態 管理(ストックマネジメント)1-1.基本評価②設備の設計寿命 表 1.1-4 基本評価における設備の「設 計寿命(目安)」に従い、該当設備の設計寿命を入力します。半角数字 0~50 の範囲内で入力しま す。

③ 仕様作成年

セルをクリックし、当該設備取得(納入)時の仕様作成年を入力します。半角数字 1960~9999 の 範囲内で入力します。

④ 最新仕様

セルをクリックし、「アセットマネジメント総合評価における評価項目配点基準(案)」1.運用状態 管理(ストックマネジメント)1-1.基本評価③適用仕様等における最新仕様作成年 表 1.1-5 基本 評価における「最新仕様作成年」に従い、該当設備の最新仕様年を入力します。半角数字 1960~9999 の範囲内で入力します。

⑤ 障害履歴

セルをクリックし、電気通信施設データベース等に登録された障害履歴を入力します。

⑥ 点検記録

セルをクリックし、点検記録の特記事項等を入力します。

- ⑦ セルをクリックし、劣化診断結果整理表による採点結果をもとに評価点を入力します。 評価点は 0~99.9 の範囲で入力してください。 下表は、劣化診断結果整理表 テレメータ設備(観測設備)(観測装置)を示します。
- ⑧ 配点割合は、各設備を構成している装置について、各装置の機能面等の重要性を考慮して、各設備 毎に標準的なものを予め設定してあります。 該当設備の個別の状況により配点割合を変更したい場合には、[シート作成(二次評価)]でシート を作成することにより、この数値が変更できます。 配点割合、設備選択後配点割合は横計が100となるように入力してください。 (配点割合と設備選択後配点割合は同じ数値としてください。)

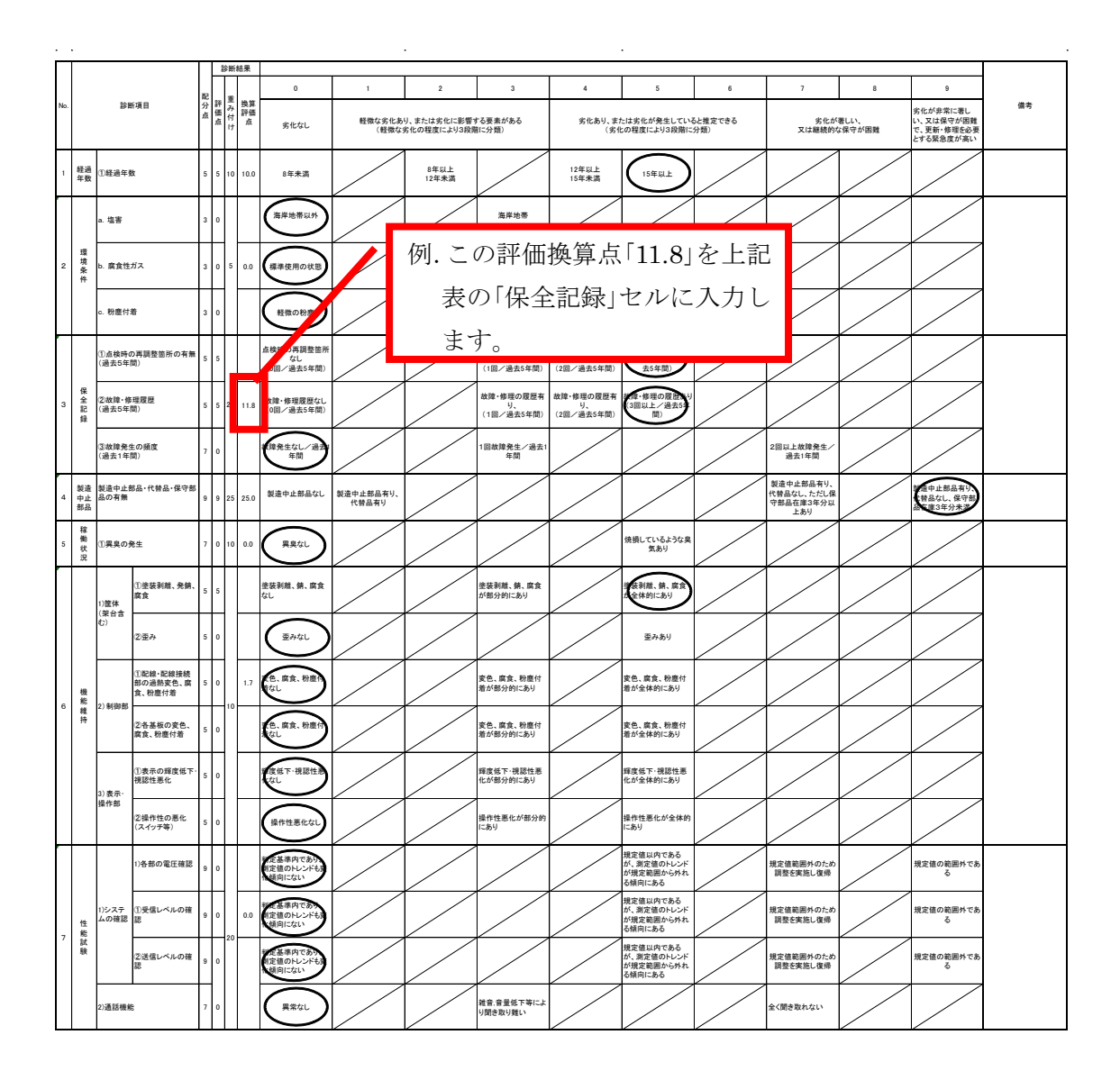

【受変電設備及び発動発電設備】

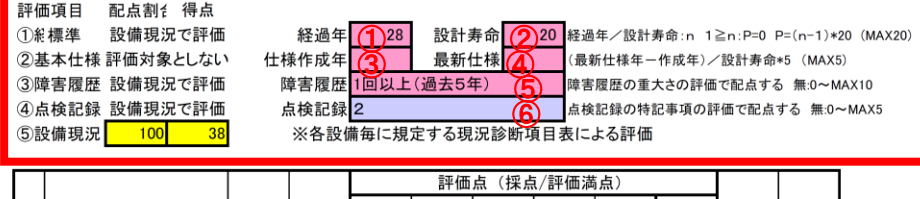

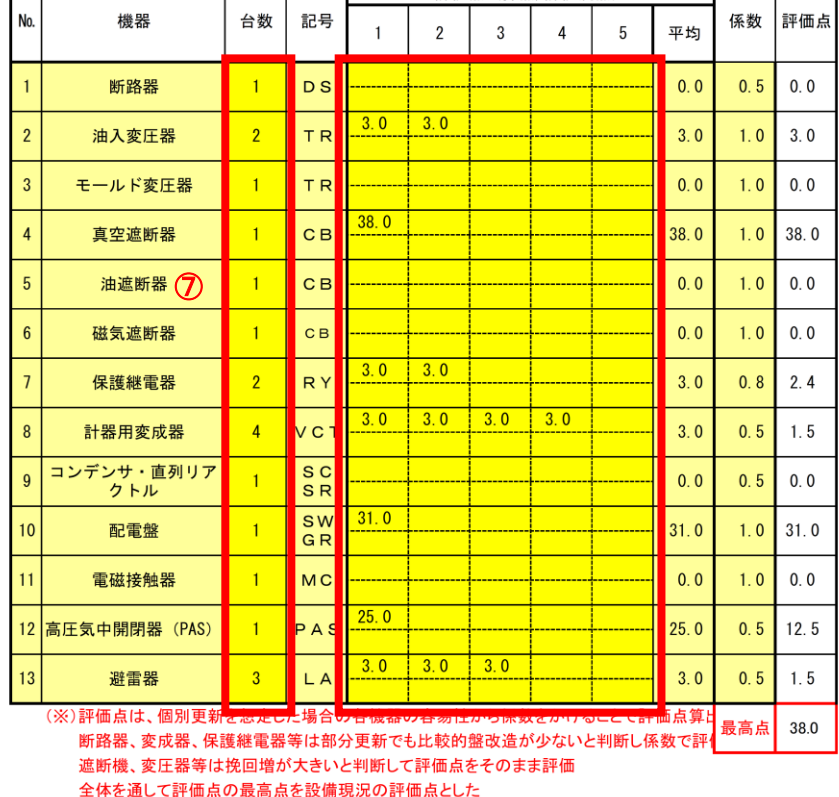

①~⑥ 【パターン1(受変電設備及び発動発電設備以外)】と同様

⑦ セルをクリックし、機器の台数、評価点を入力します。 台数は 1~10 の範囲内で入力してください。 評価点は 0~99.9 の範囲で入力してください。

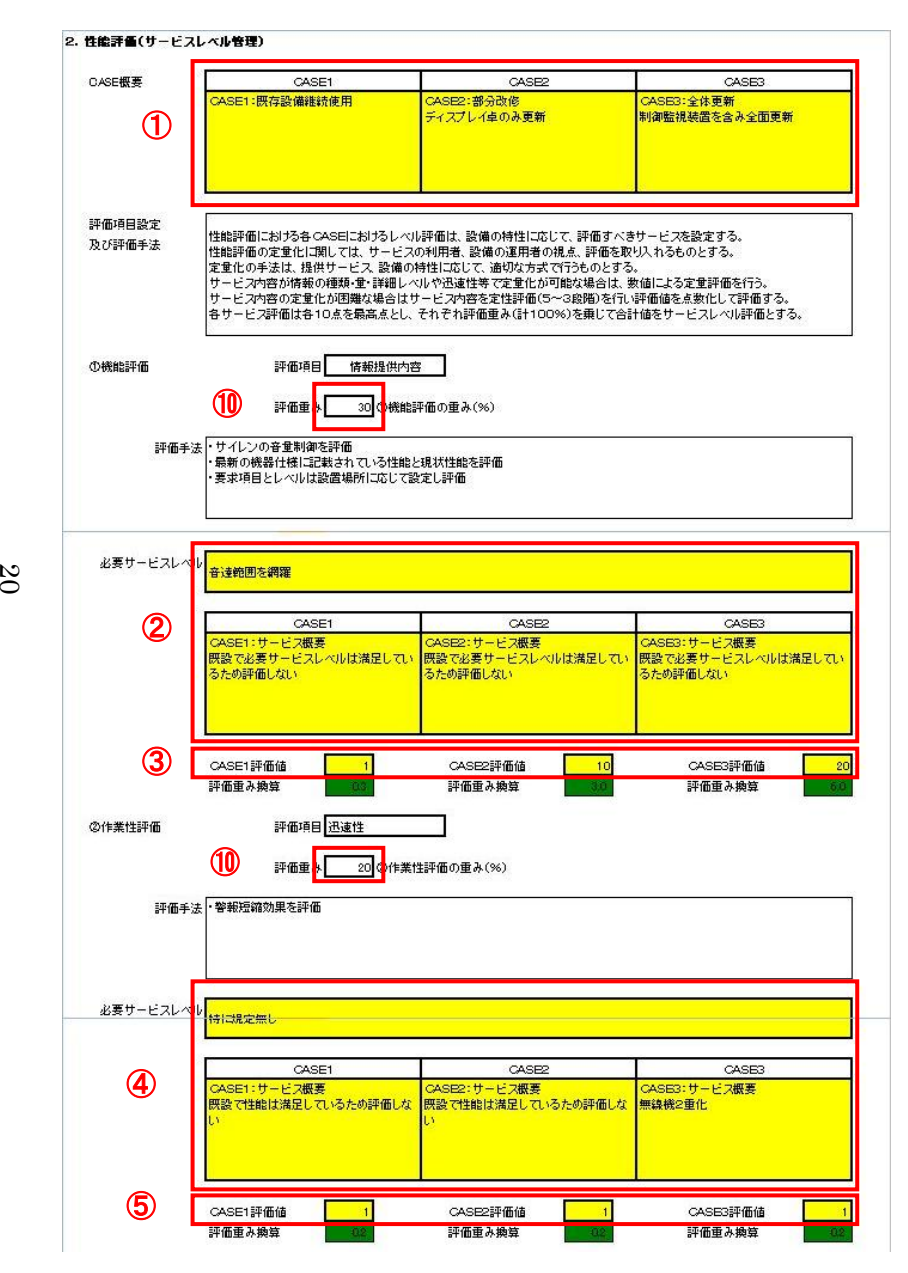

#### 2. 性能評価(サービスレベル管理)

①:CASE1~3の評価の考え方が記載されています。

評価に際し、その内容を変更する場合はセルをクリックし入力(修正)します。

- ※ CASE2 の扱いの定義(部分更新の対象の指定など)や CASE3 における機能拡大、機 能縮小して更新する場合の CASE 設定などを行う場合に、その内容を入力します。
- ②:機能評価に関して、設備毎に標準的な内容が、CASE毎に評価対象項目が記載さ れており、評価の際の必要サービスレベルが記載されています。評価に際し、その 内容を変更する場合はセルをクリックし入力(修正)します。
	- ※ 評価時点で必要サービスレベルを見直す場合に、その内容を入力します。また、 CASE 毎の評価対象項目を追加・変更する場合に、その内容を入力します。
	- ※ 「アセットマネジメント総合評価における評価項目配点基準(案)」
	- 2.性能評価(サービスレベル評価)(配点基準-8頁)に記載の内容及び 同、別紙-1 性能管理評価項目、配点(案)により、各設備毎に、更にCASE 毎に、その設備に適した内容が標準的に記述されています。

③:機能評価に関して、評価点を半角数字で入力してください。

④~⑤:上記、②~③に同じ

⑩:評価重みは設備毎に標準的な内容が設定されていますが、該当設備の個別の状況 により評価重みの配分を変更したい場合は、[シート作成(二次評価)]でシート を作成することにより、この数値が変更できます。

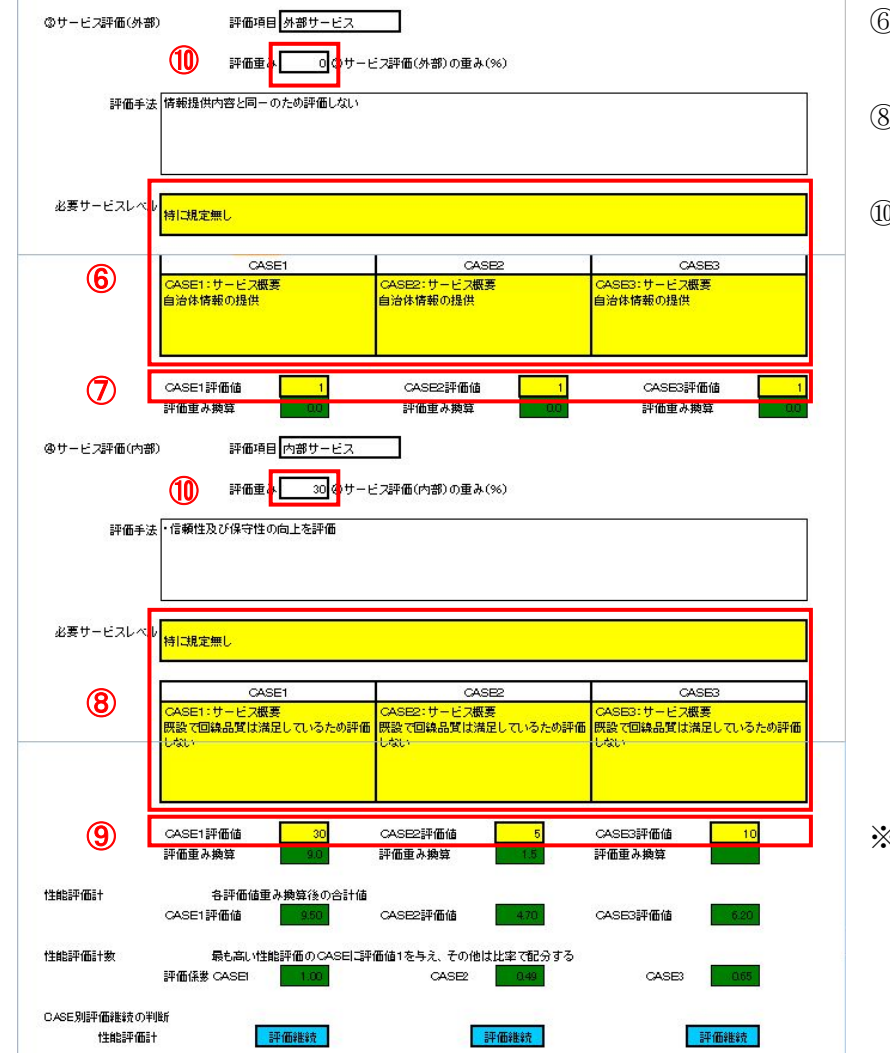

21

⑥~⑦:上記、②~③に同じ

⑧~⑨:上記、②~③に同じ

⑩:[シート作成(二次評価)]でシートを作成した場合は、この数値が変更できます。

※ 評価結果は CASE 毎に集計され、集計値が一番大きいもの(最も評価が高いもの) を「1」として、その他の CASE は比率で配分し (自動計算)、この数値(係数) は、総合評価で使用される。

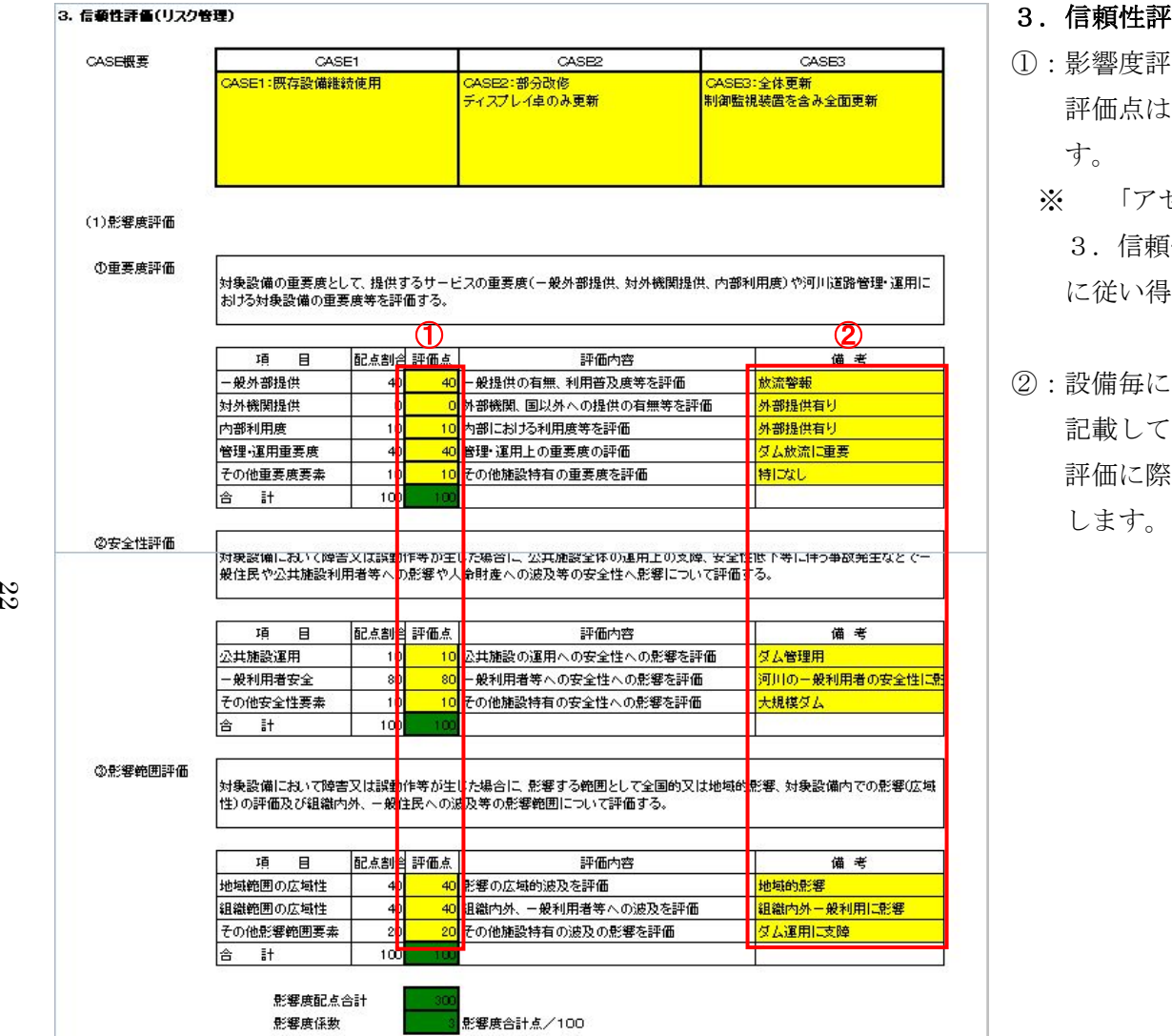

- 3 .信頼性評価(リスク管理)
- ①:影響度評価の評価点を半角数字で入力してください。 評価点は、該当項目の配点割合に評価重みを考慮した数値を入力しま す。
	- ※ 「アセットマネジメント総合評価における評価項目配点基準(案)」 3.信頼性評価(リスク管理)(配点基準-9~10頁)に記載の内容 に従い得点を算定します。
- ②:設備毎に、影響度評価の評価に際して評価のポイントとなるものを 記載しています。

評価に際し、その内容を変更する場合はセルをクリックし入力(修正)

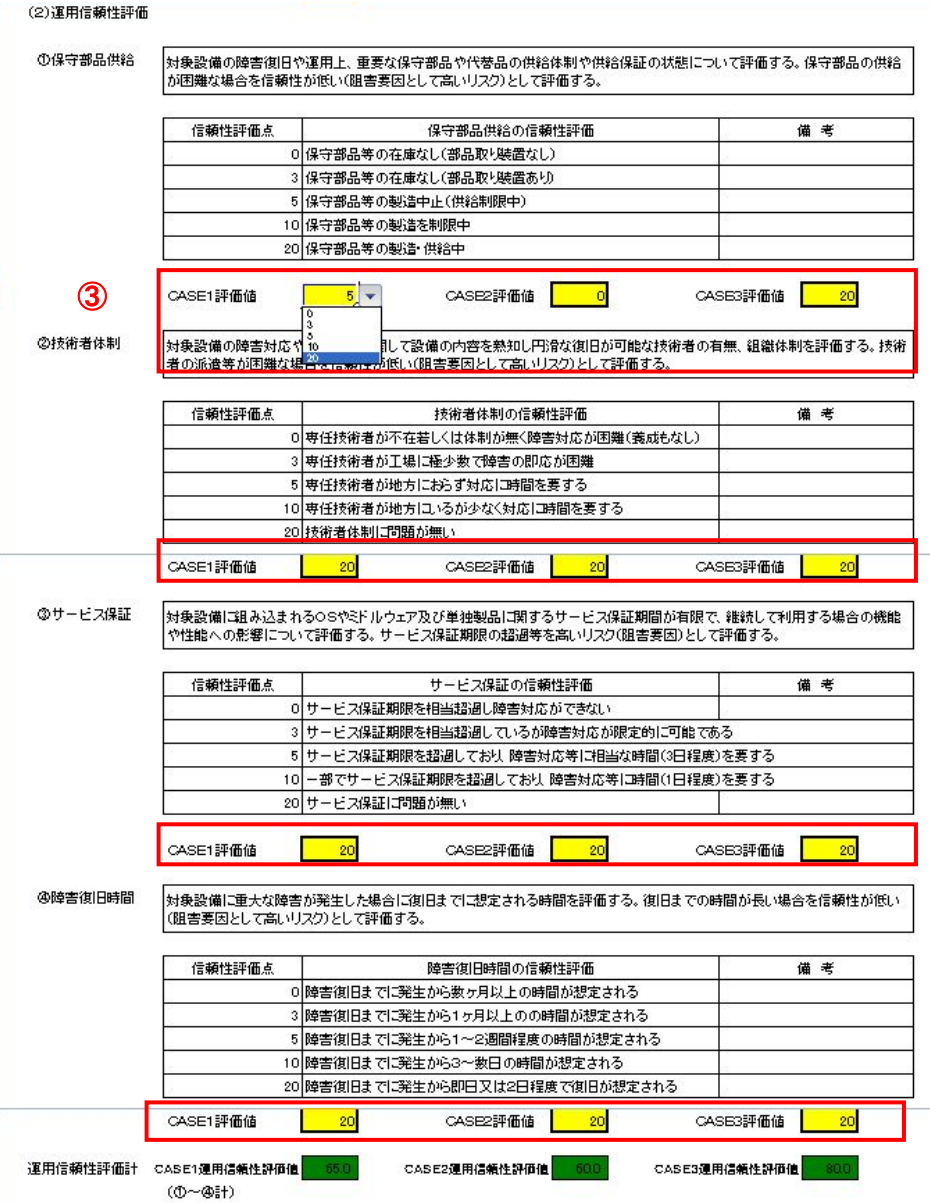

- ③:運用信頼度評価について、上記表より選択して入力します。 入力は、セルをクリックし、右端に表示される▼をクリックすると 表示されるドロップダウンリストより、該当の点数をクリックして 選択します。
- ※ 「アセットマネジメント総合評価における評価項目配点基準(案)」
- 3. 信頼性評価(リスク管理)(配点基準-11~12頁)を参照のこと

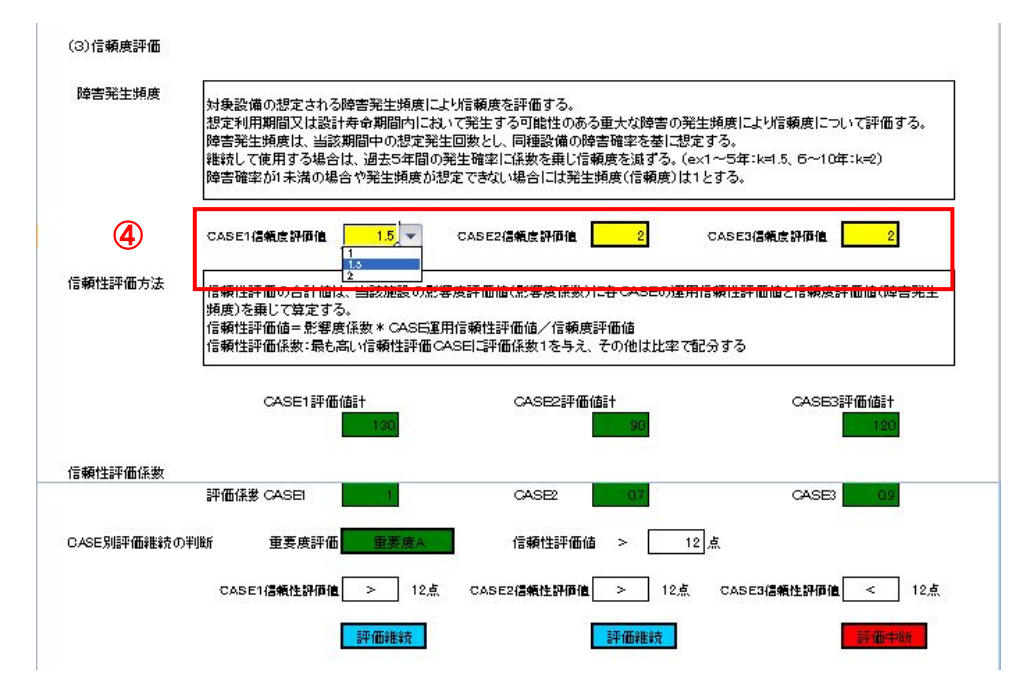

④:信頼度評価について、評価値を入力します。

セルをクリックし、右端に表示される▼をクリックすると表示される ドロップダウンリストより、該当の点数をクリックして選択します。

※ 「アセットマネジメント総合評価における評価項目配点基準(案)」

3. 信頼性評価(リスク管理)(配点基準-12頁)を参照のこと

※ 評価結果は CASE 毎に集計され、集計値が一番大きいもの(最も評価 が高いもの)を「1」として、その他の CASE は比率で配分し、この 数値(係数)は、総合評価で使用される。

なお、CASE 毎の評価で、評価値が所定(注)の数値以下の場合は、「評 価中断」とされ、総合評価における評価から除外される。

(注) 該当設備の重要度評価により数値が異なり、重要度:高の場合は 「12」、重要度:中の場合は「7」、重要度:低の場合は「5」とな ります。

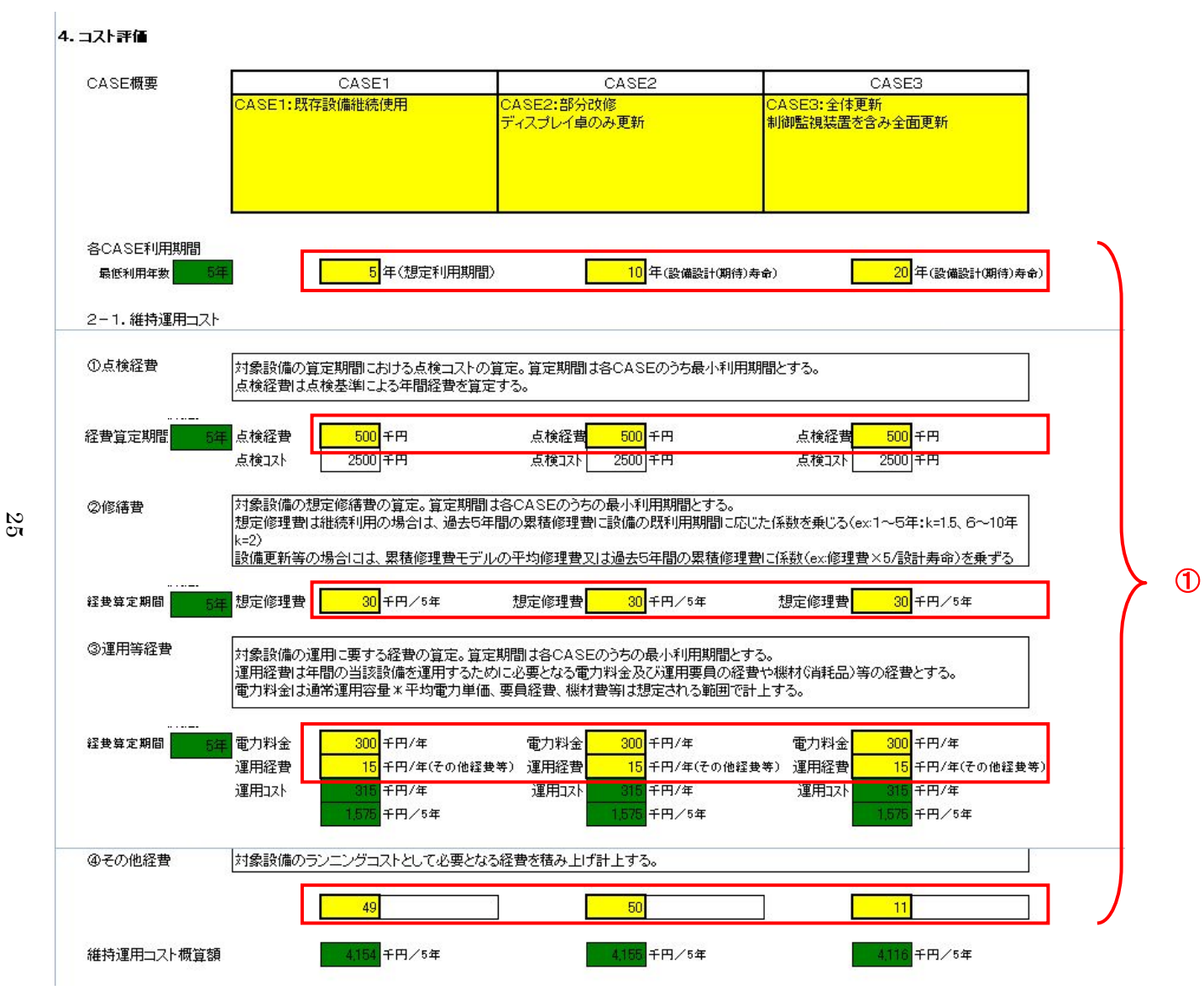

#### 4.コスト評価

- ①:セルをクリックし、年数、金額を半角 数字で入力してください。
- ※ 「アセットマネジメント総合評価にお ける評価項目配点基準(案)」
- 4.コスト評価(コスト管理)(配点基準 -13頁)を参照のこと

#### 2-2.整備・更新コスト

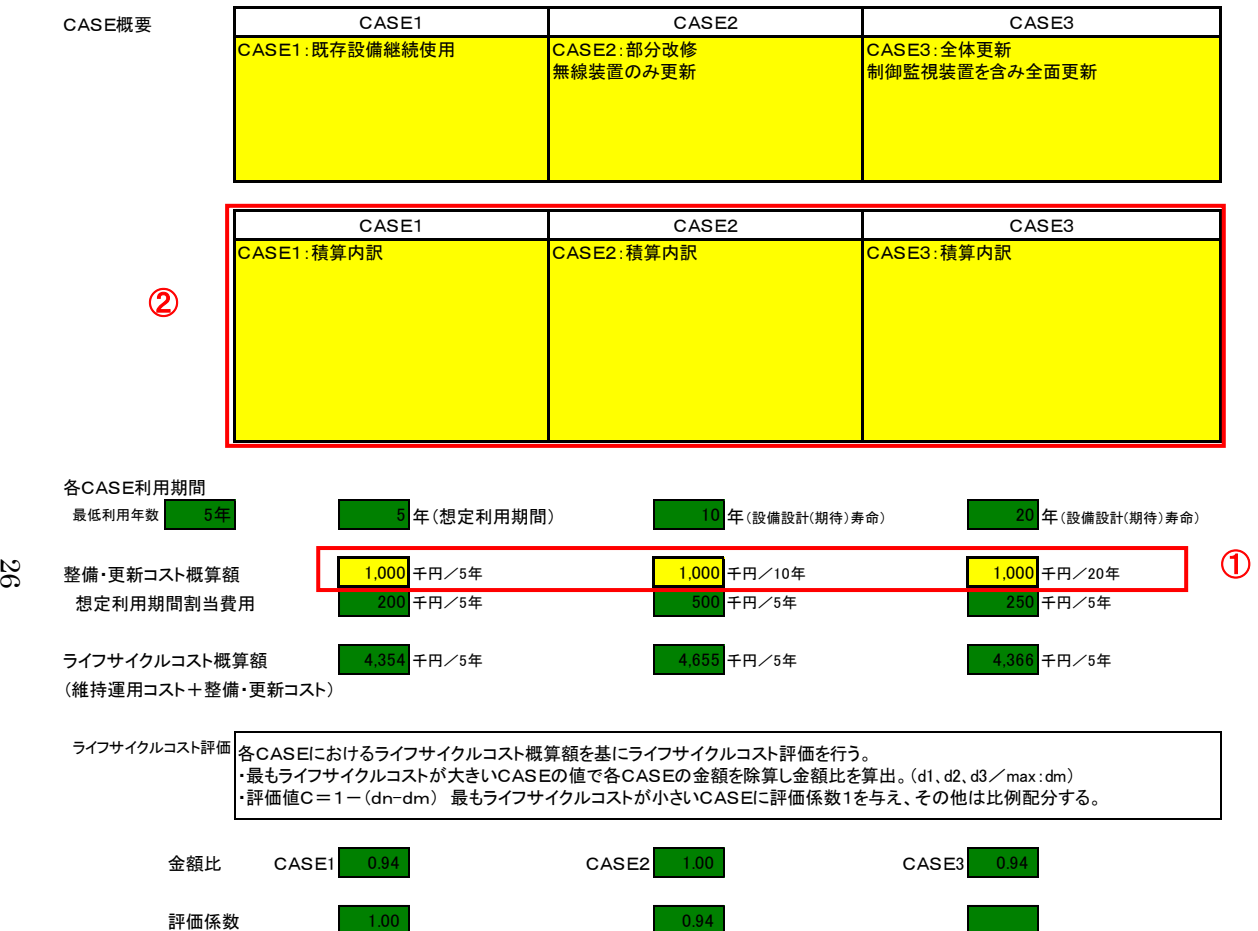

②:整備・更新コストについて積算内訳を入力

します。

セルをクリックして入力します。

※ 評価結果は CASE 毎に集計され、集計値が一番大き いもの(コストが一番高いもの)との比率(金額比) を求める。この数値は、総合評価の総合評価指標2 で使用される。次に、金額比が一番小さいものを「1」 として、その他の CASE は比率で配分(最小値との 差分を1より減算)し、この数値(係数)は、総合評 価の総合評価指標1で使用される。

# 5.アセットマネジメント総合評価

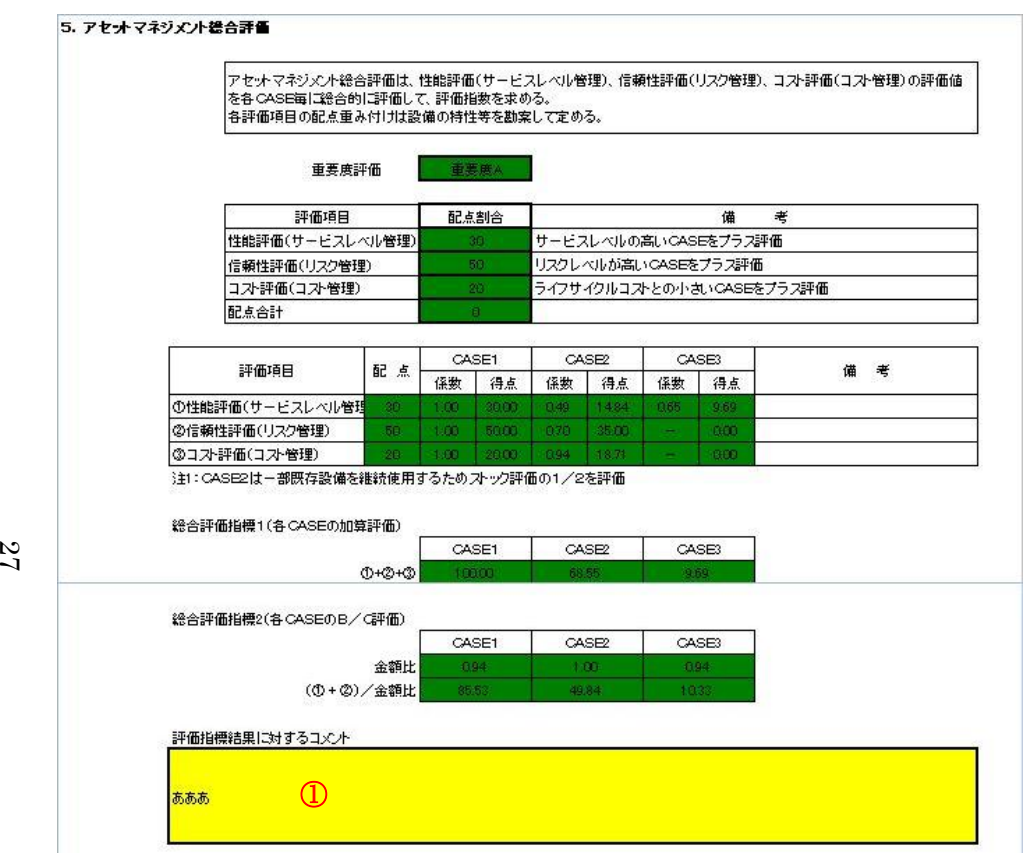

①:評価指標結果に対するコメントを入力します。

### ※ (1) 総合評価指標1

「性能管理」、「信頼性管理」、「コスト管理」毎の所定(注)の配点割合に、 これまでの評価で得られた各評価項目各 CASE の係数を乗じて、各 CASE 毎の集計値を求め、一番数値の大きいものを評価が高いとする。

(注)該当設備の重要度評価により配点割合が異なり、重要度:高の場合 は「30、50、20」、重要度:中の場合は「30、30、40」、重要度:低の場 合は「30、20、50」となります。

※ (2) 総合評価指標2

「性能管理」、「信頼性管理」について、各 CASE 毎の集計値を求め、その 数値をコスト管理で求めた金額比で除算したものを求め、一番数値の大 きいものを評価が高いとする。

# 6.完了チェック

評価表の最終確認が終わりましたら、『最終確認完了』チェックを入れてください。 | 最終確認完了 | 1

①:すべての入力、確認終了後、[最終確認完了]チェックを入れてください。 ※ [最終確認完了 ]チェック時に、すべての入力項目の入力チェックを行います。 ※[最終確認完了]チェック後、すべての入力項目の訂正は不可となり、作成 した評価シートは、「対象設備名\_事業所名 (標準). xls」 というファイル 名でデスクトップに保存されます。

※直前に評価したものを利用して同種設備を継続して評価する場合は、「最 終確認完了」ボタンを押す前に、「対象設備名\_事業所名(標準)\_未. xls」 ファイルを「名前を付けて保存」により別名(注)で保存し、そのファイル を開くことで評価を行うことが出来ます。但し、その場合でも、12 ページ ①から⑨については修正することは出来ません。

(注) ファイル名末尾の「\_未」を削除しないでください。